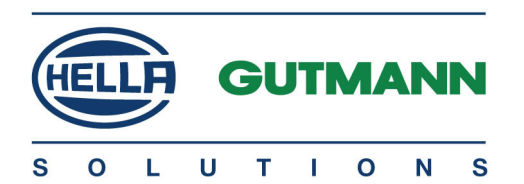

# mega macs X

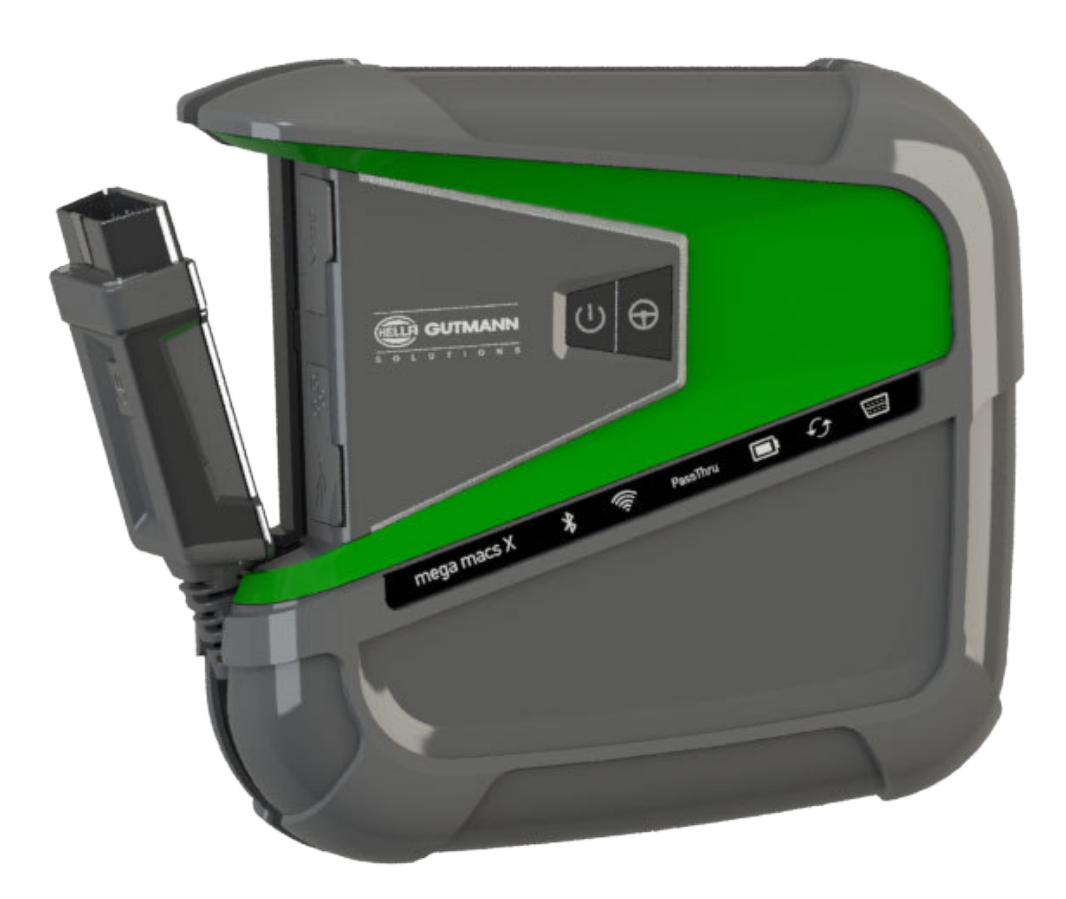

# Quick Start Guide

QSMMXV6300ML0821S0 460 994-24 / 08.21

# Inhaltsverzeichnis

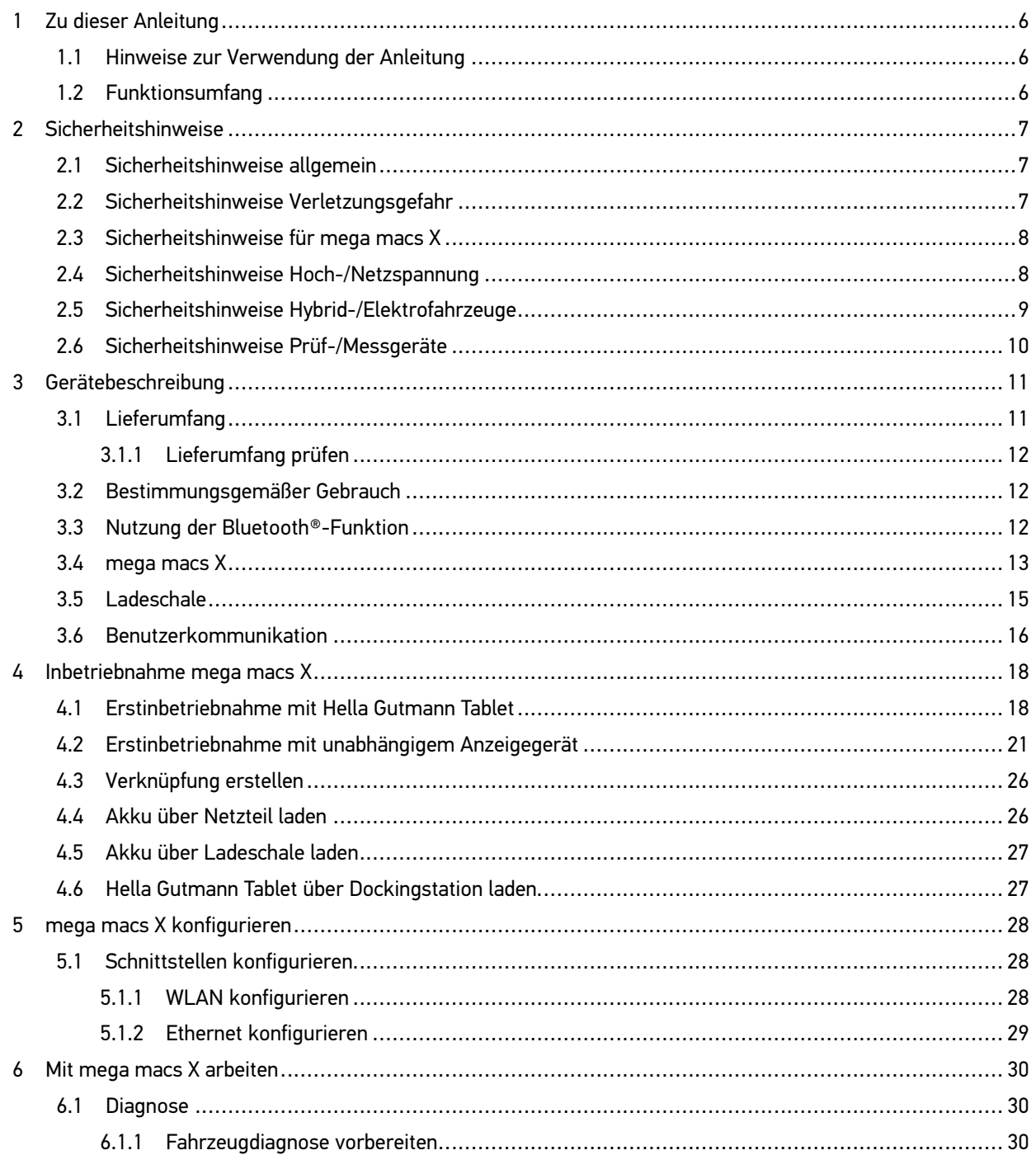

# <span id="page-2-0"></span>Zu dieser Anleitung

#### **Originalanleitung**

In dieser Anleitung haben wir für Sie die wichtigsten Informationen in einer übersichtlichen Form zusammengefasst, um Ihnen den Start mit unserem Diagnosegerät mega macs X so angenehm und reibungslos wie möglich zu gestalten.

### <span id="page-2-1"></span>1.1 Hinweise zur Verwendung der Anleitung

Diese Anleitung enthält wichtige Informationen für die Bedienersicherheit.

Unter **[www.hella-gutmann.com/manuals](https://www.hella-gutmann.com/manuals)** stehen Ihnen sämtliche Handbücher, Anleitungen, Nachweise und Listen zu unseren Diagnosegeräten sowie Tools und mehr zur Verfügung.

Besuchen Sie auch unsere Hella Academy unter **[www.hella-academy.com](https://www.hella-academy.com/hgs_wsclient/index.do)** und erweitern Sie Ihr Wissen mit hilfreichen Online-Tutorials und weiteren Trainingsangeboten.

Lesen Sie die Anleitung komplett durch. Beachten Sie im Besonderen die ersten Seiten mit den Sicherheitsrichtlinien. Sie dienen ausschließlich zum Schutz während der Arbeit mit dem Diagnosegerät.

Um einer Gefährdung von Personen und Ausrüstung oder einer Fehlbedienung vorzubeugen, empfiehlt es sich, während der Verwendung des Diagnosegeräts die einzelnen Arbeitsschritte noch einmal gesondert nachzuschlagen.

Das Diagnosegerät darf nur von einer Person mit kfz-technischer Ausbildung verwendet werden. Informationen und Wissen, die diese Ausbildung beinhaltet, werden in dieser Anleitung nicht noch einmal aufgeführt.

Der Hersteller behält sich das Recht vor, ohne Vorankündigung Änderungen an der Anleitung sowie am Diagnosegerät selbst vorzunehmen. Wir empfehlen Ihnen daher die Überprüfung auf etwaige Aktualisierungen. Im Falle des Weiterverkaufs oder einer anderen Form der Weitergabe ist diese Anleitung dem Diagnosegerät beizulegen.

Die Anleitung ist jederzeit griffbereit und zugänglich und während der gesamten Lebensdauer des Diagnosegeräts aufzubewahren.

## <span id="page-2-2"></span>1.2 Funktionsumfang

Der Funktionsumfang der Software kann abhängig vom Land, von den erworbenen Lizenzen und/oder der optional erhältlichen Hardware variieren. Daher kann diese Dokumentation Funktionen beschreiben, die auf der individuellen Software nicht verfügbar sind. Fehlende Funktionen können über den Erwerb einer entsprechenden kostenpflichtigen Lizenz und/oder zusätzlicher Hardware freigeschaltet werden.

[Sicherheitshinweise allgemein](#page-3-1)

## <span id="page-3-0"></span>2 Sicherheitshinweise

### <span id="page-3-1"></span>2.1 Sicherheitshinweise allgemein

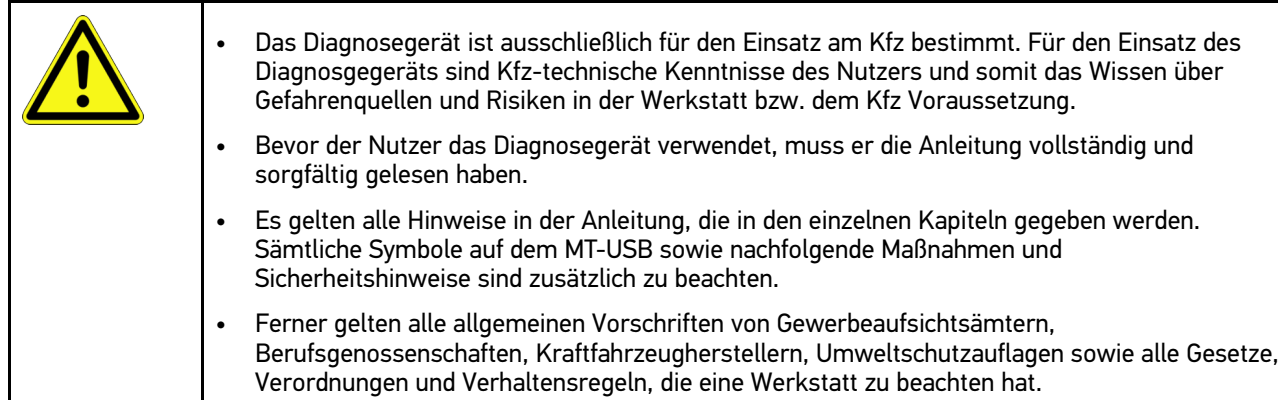

## <span id="page-3-2"></span>2.2 Sicherheitshinweise Verletzungsgefahr

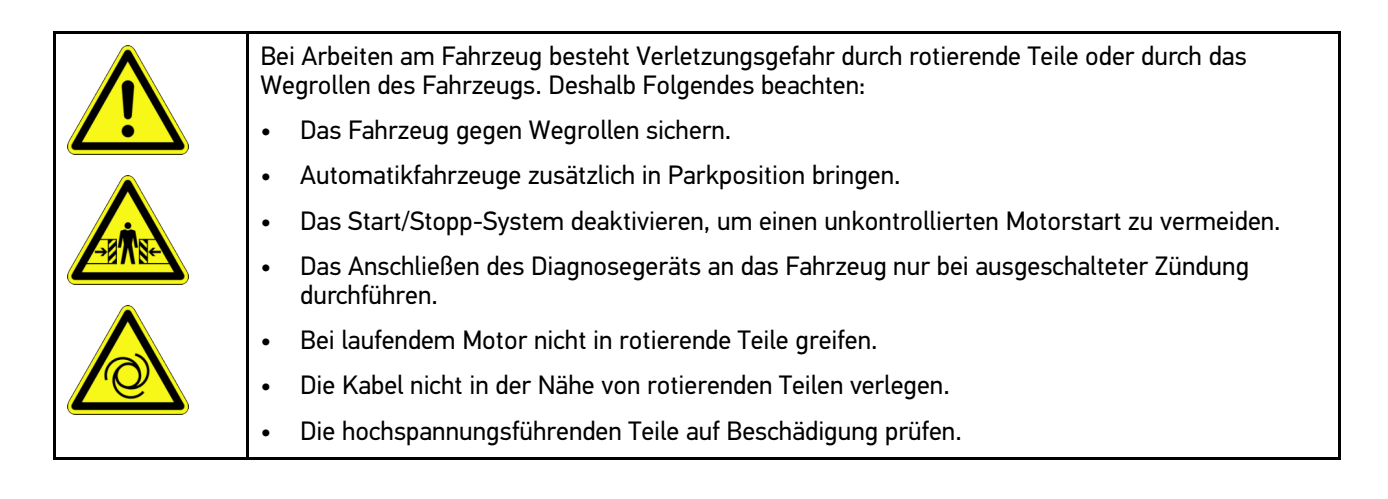

### <span id="page-4-0"></span>2.3 Sicherheitshinweise für mega macs X

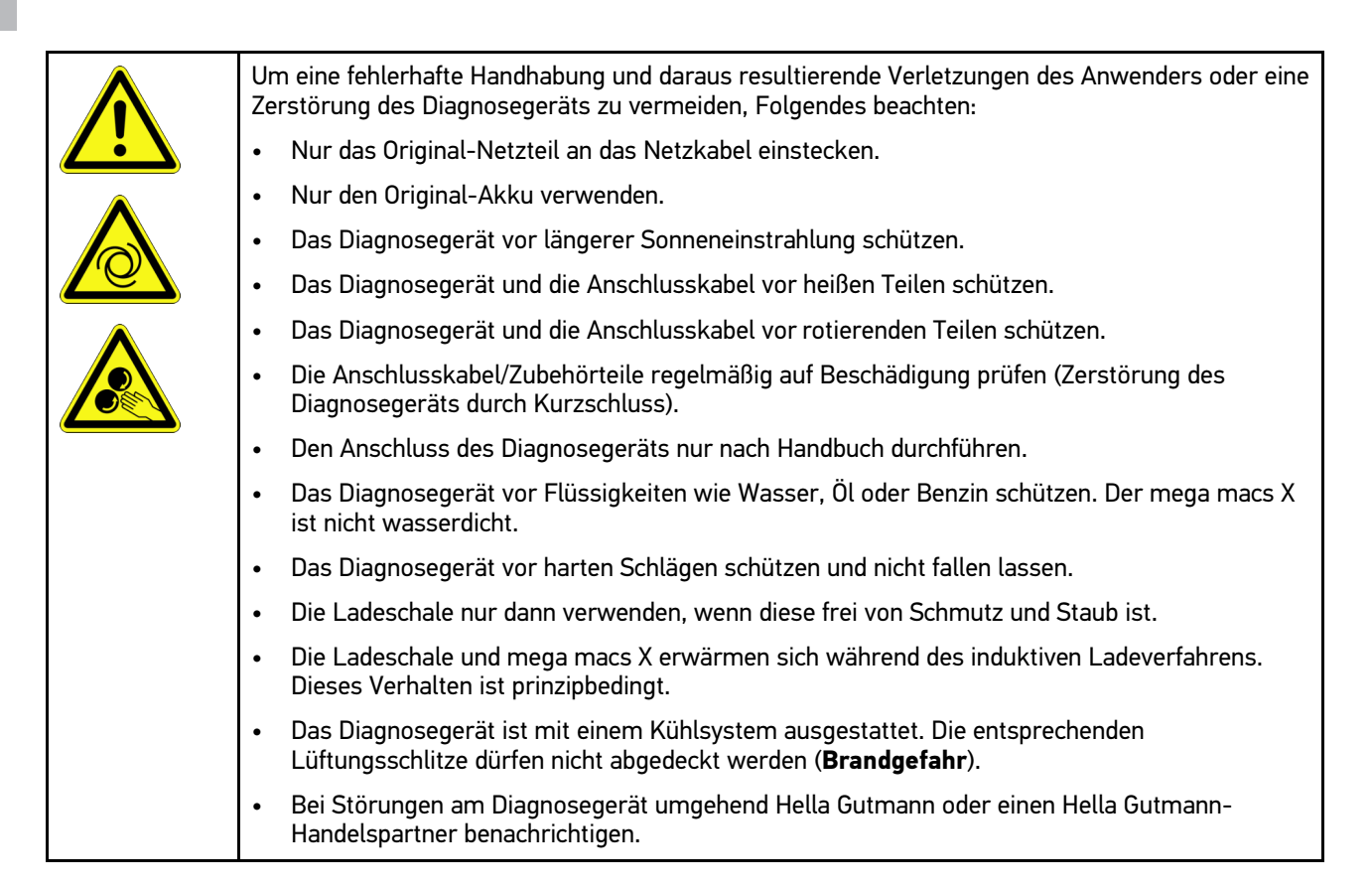

## <span id="page-4-1"></span>2.4 Sicherheitshinweise Hoch-/Netzspannung

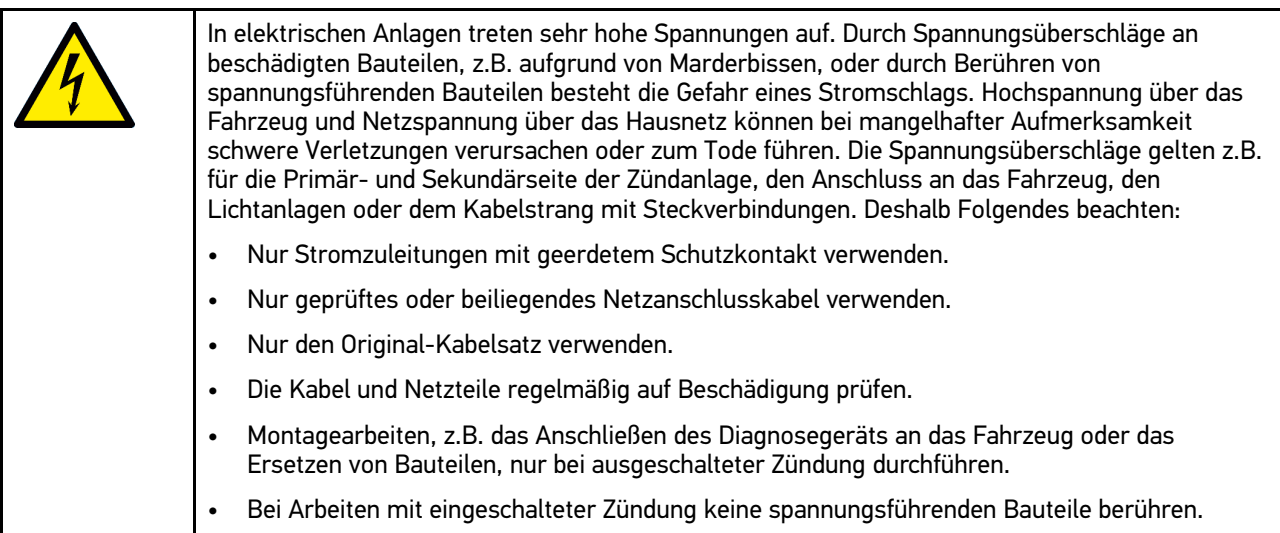

## <span id="page-5-0"></span>2.5 Sicherheitshinweise Hybrid-/Elektrofahrzeuge

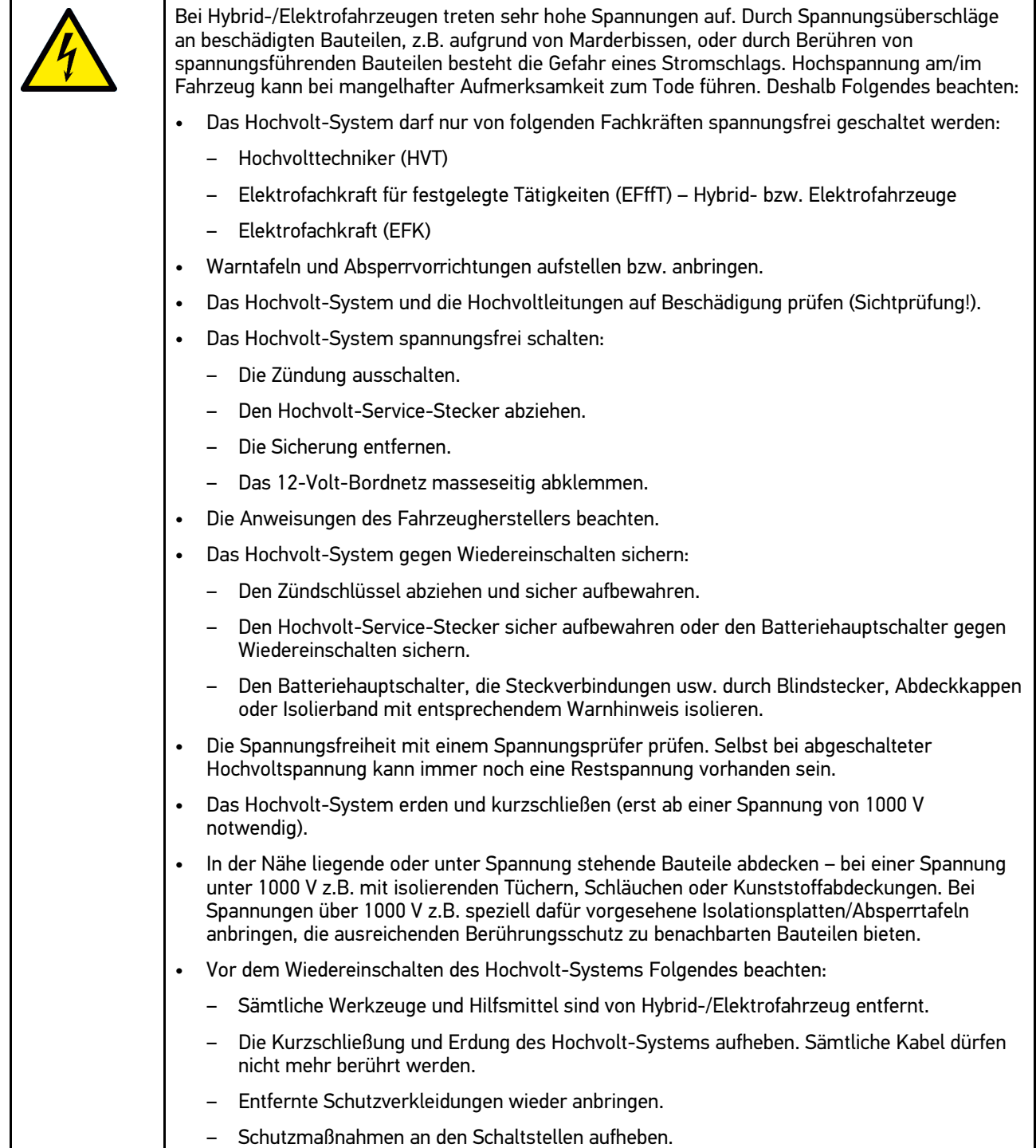

### **DE** 2.6 Sicherheitshinweise Prüf-/Messgeräte

<span id="page-6-0"></span>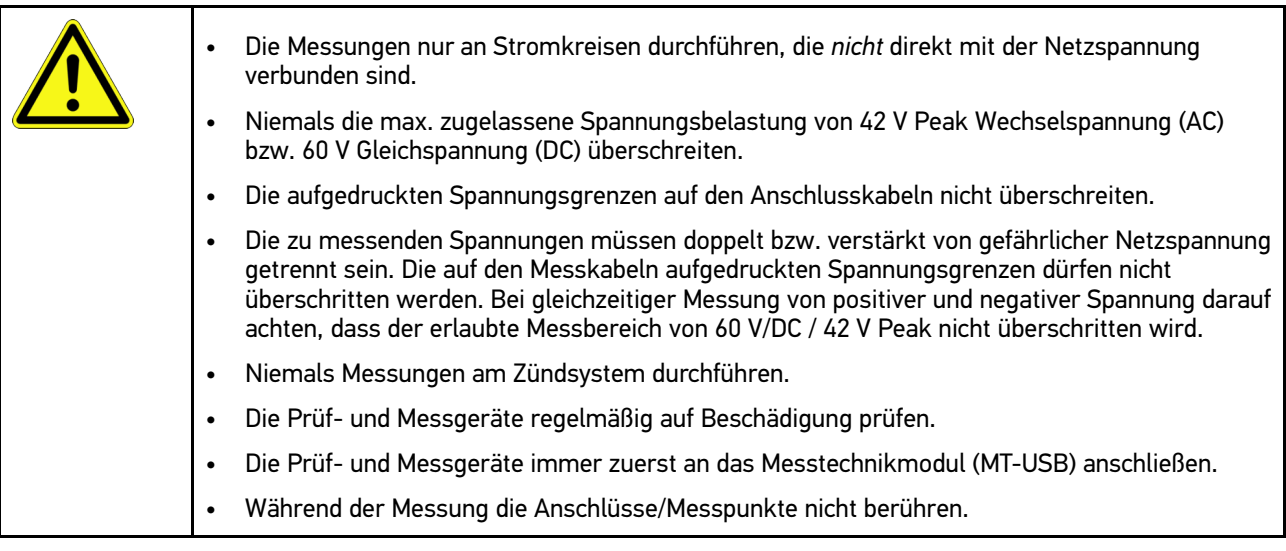

# <span id="page-7-0"></span>3 Gerätebeschreibung

# <span id="page-7-1"></span>3.1 Lieferumfang

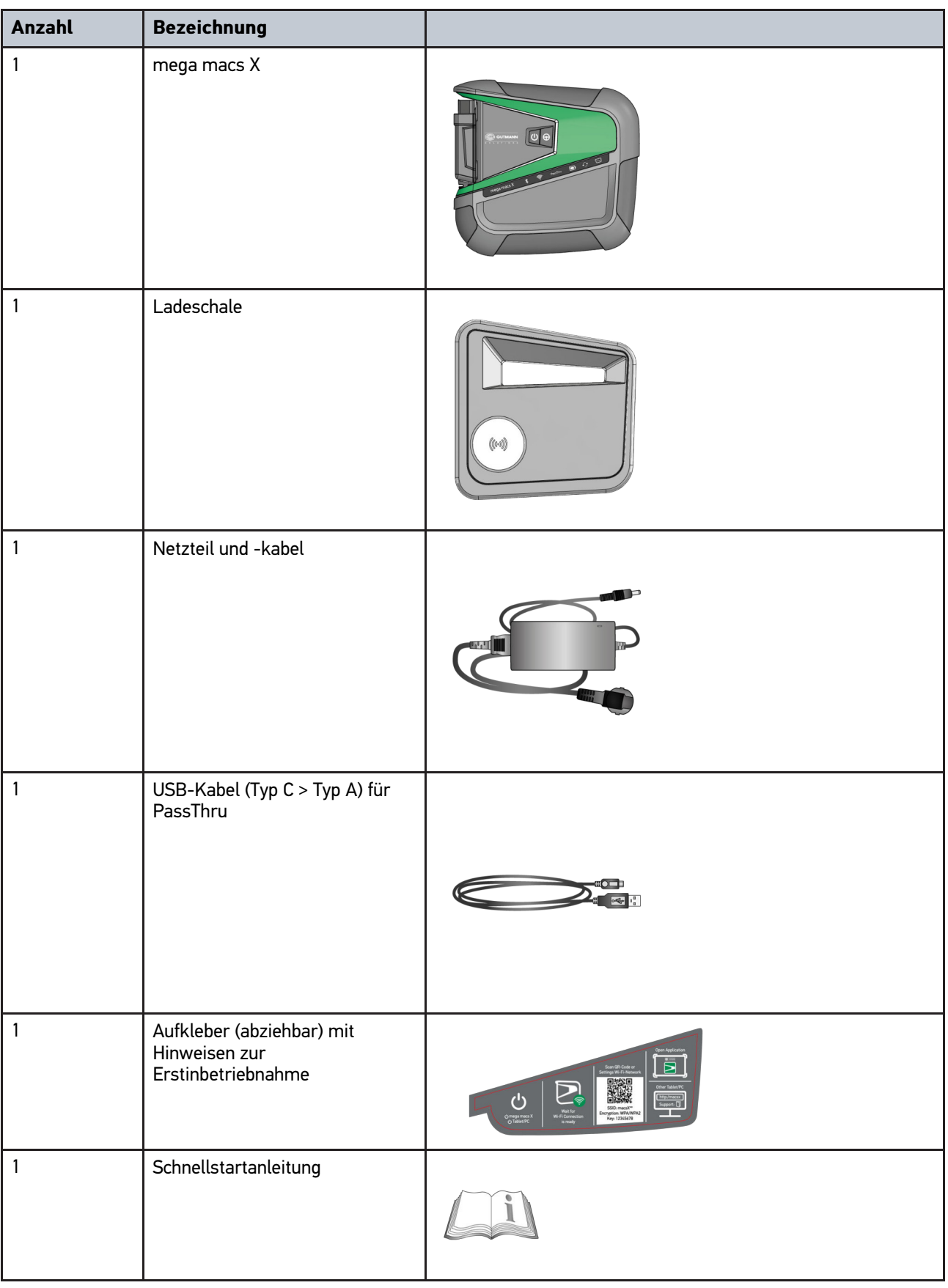

### <span id="page-8-0"></span>3.1.1 Lieferumfang prüfen

Den Lieferumfang bei oder sofort nach der Anlieferung prüfen, damit etwaige Schäden sofort reklamiert werden können.

Um den Lieferumfang zu prüfen, wie folgt vorgehen:

1. Das Anlieferungspaket öffnen und anhand des beiliegenden Lieferscheins auf Vollständigkeit prüfen.

Wenn äußerliche Transportschäden erkennbar sind, dann im Beisein des Zustellers das Anlieferungspaket öffnen und das Diagnosegerät auf verdeckte Beschädigungen prüfen. Alle Transportschäden des Anlieferungspakets und Beschädigungen des Diagnosegeräts vom Zusteller mit einem Schadenprotokoll aufnehmen lassen.

2. Das Diagnosegerät aus der Verpackung nehmen.

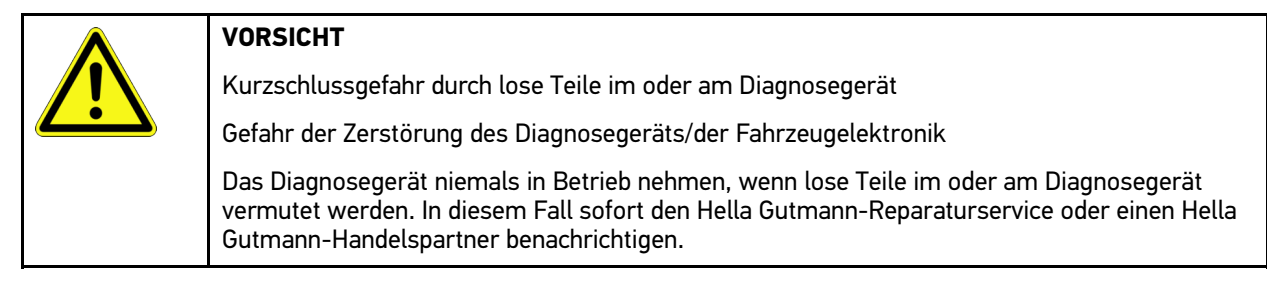

3. Das Diagnosegerät auf mechanische Beschädigung und durch leichtes Schütteln auf lose Teile im Inneren prüfen.

### <span id="page-8-1"></span>3.2 Bestimmungsgemäßer Gebrauch

mega macs X ist ein mobiles Diagnosegerät zur Erkennung und Behebung von Fehlern an elektronischen Systemen beim Kraftfahrzeug.

mega macs X bietet den Zugang zu umfangreichen technischen Daten, z.B. Schaltplänen und Inspektionsdaten, Einstellwerten und Fahrzeugsystem-Beschreibungen. Viele Daten werden direkt online von der Hella Gutmann-Diagnosedatenbank auf das Diagnosegerät übertragen. Deshalb muss mega macs X permanent online sein.

mega macs X ist nicht dafür geeignet, elektrische Maschinen und Geräte oder die Hauselektrik instand zu setzen. Diagnosegeräte von anderen Herstellern werden nicht unterstützt.

Wenn mega macs X in einer nicht von Hella Gutmann angegebenen Weise verwendet wird, dann kann der Schutz des Diagnosegeräts beeinträchtigt werden.

Das Diagnosegerät ist für den Einsatz im Industriebereich vorgesehen. Außerhalb von industriellen Umgebungen, z.B. in Gewerbe- und Wohnmischgebieten, müssen evtl. Maßnahmen zur Funkentstörung getroffen werden.

Das Diagnosegerät ist ausschließlich für den Einsatz am Kfz bestimmt. Für den Einsatz des Diagnosegeräts sind Kfztechnische Kenntnisse des Nutzers und somit das Wissen über Gefahrenquellen und Risiken in der Werkstatt bzw. dem Kfz Voraussetzung.

### <span id="page-8-2"></span>3.3 Nutzung der Bluetooth®-Funktion

Die Nutzungsbestimmungen der Bluetooth®-Funktion können in manchen Ländern durch entsprechende Gesetze oder Verordnungen eingeschränkt oder nicht erlaubt sein.

Vor der Nutzung der Bluetooth®-Funktion, die geltenden Bestimmungen im jeweiligen Land beachten.

mega macs X [Gerätebeschreibung](#page-7-0)

[mega macs X](#page-9-0)

# <span id="page-9-0"></span>3.4 mega macs X **DE**  $2<sub>1</sub>$  $\overline{4}$ ဖြ  $\boldsymbol{6}$ Ί  $(\textcircled{r})$

[mega macs X](#page-9-0)

**DE**

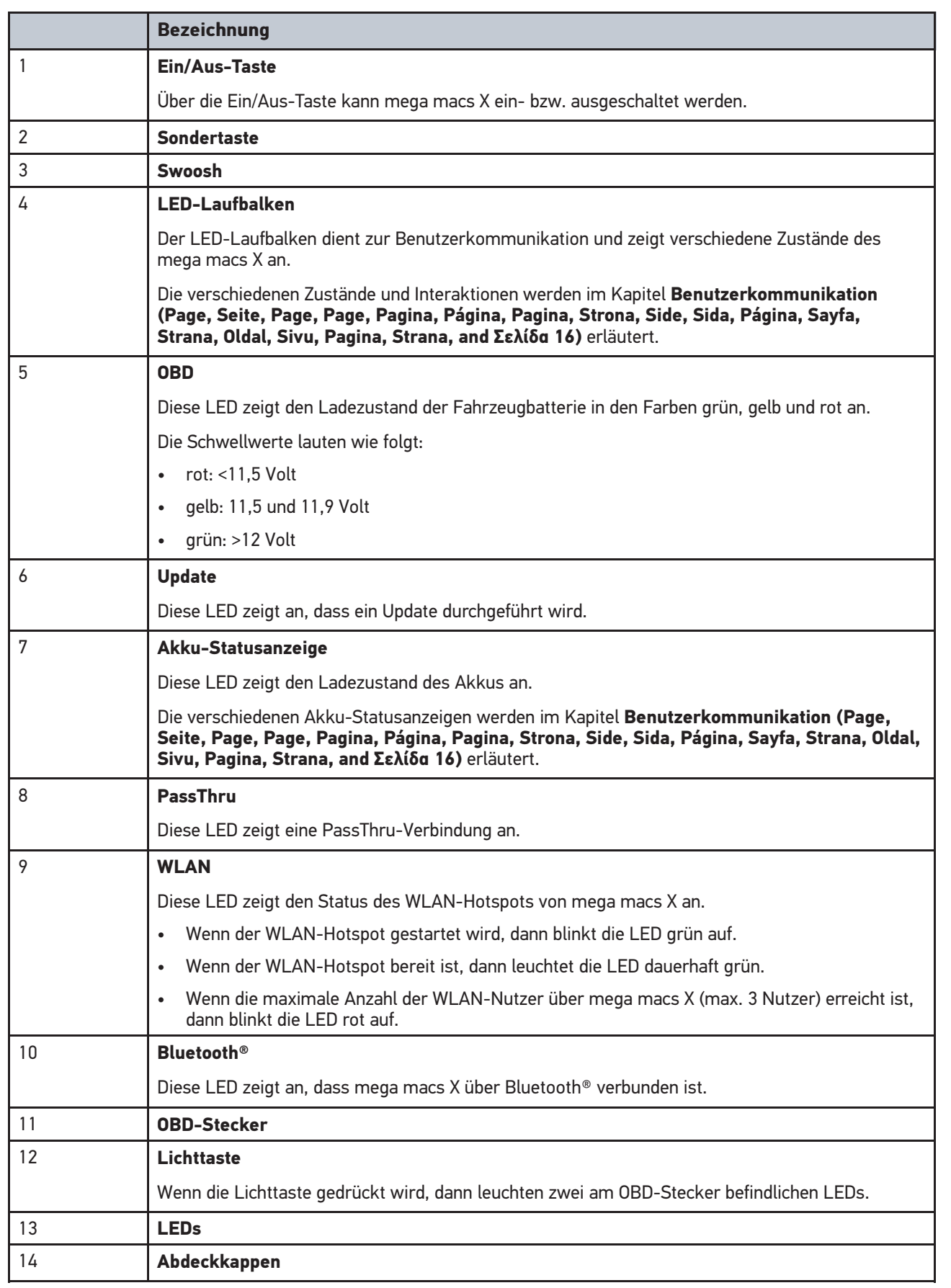

[Ladeschale](#page-11-0)

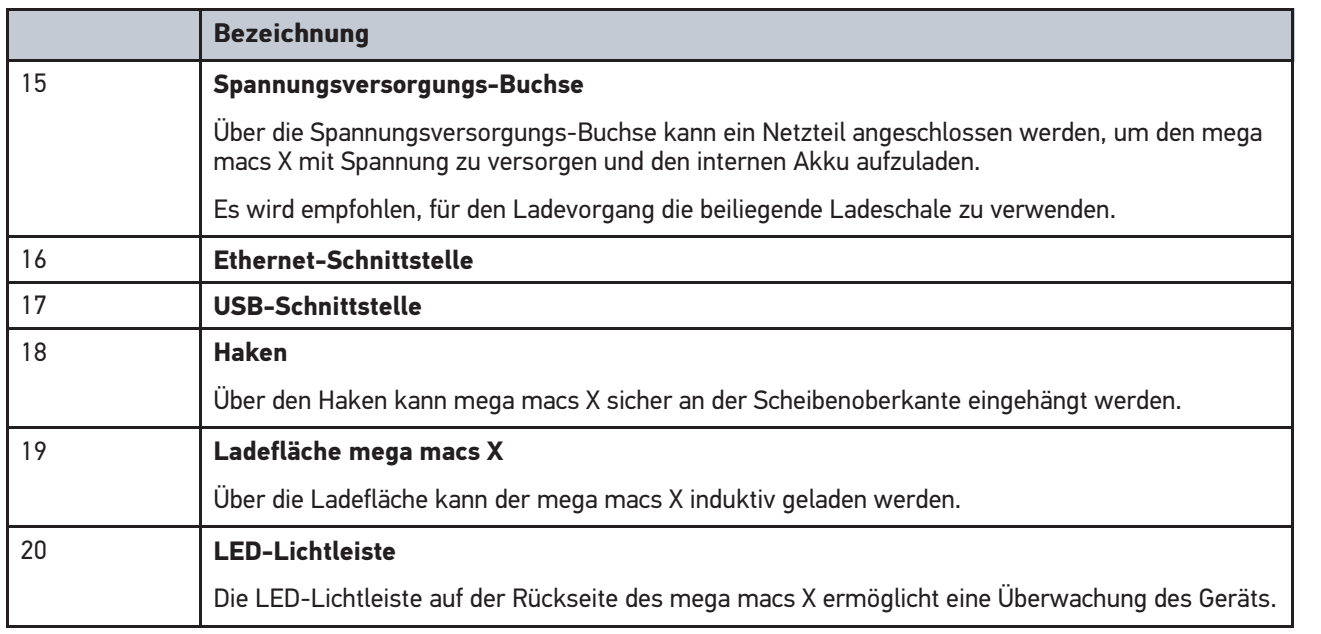

# <span id="page-11-0"></span>3.5 Ladeschale

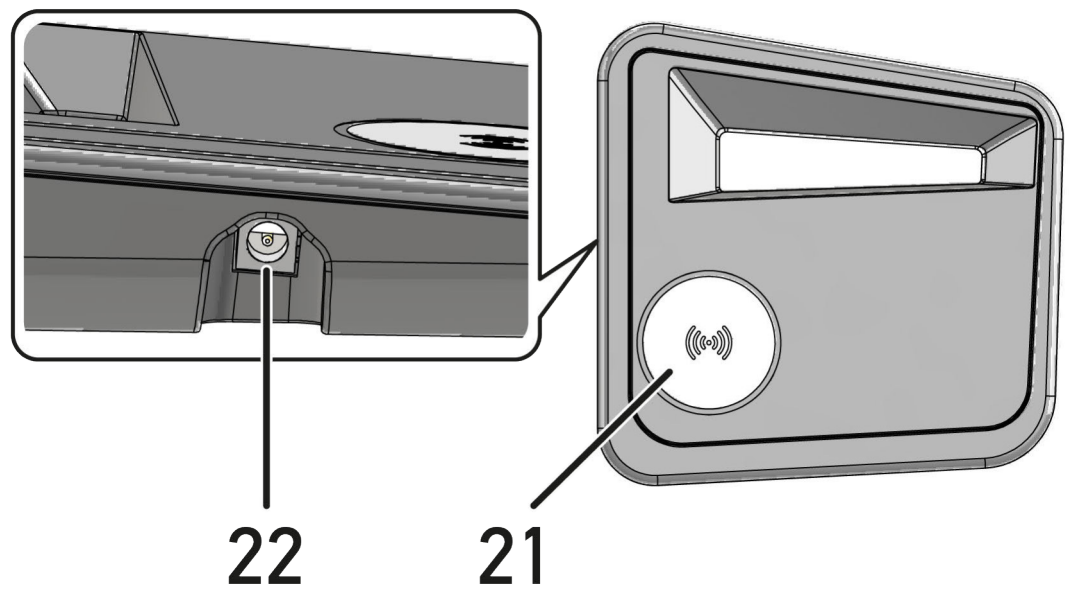

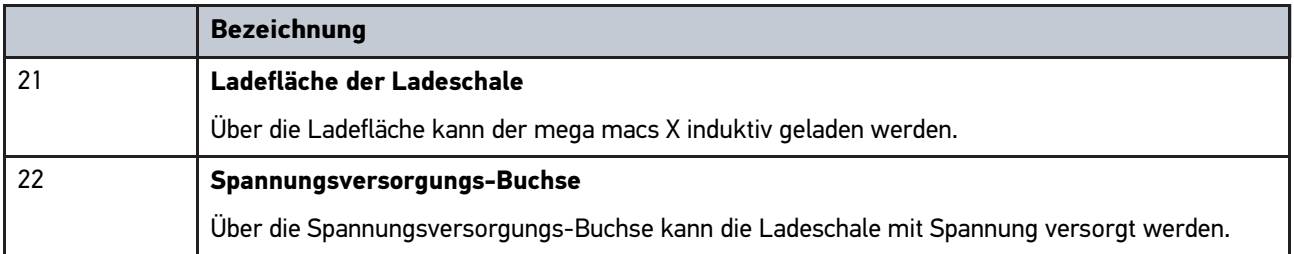

**DE**

## <span id="page-12-0"></span>3.6 Benutzerkommunikation

Bedeutung der Tasten, LEDs und des Swoosh-Elements bei unterschiedlicher Interaktion:

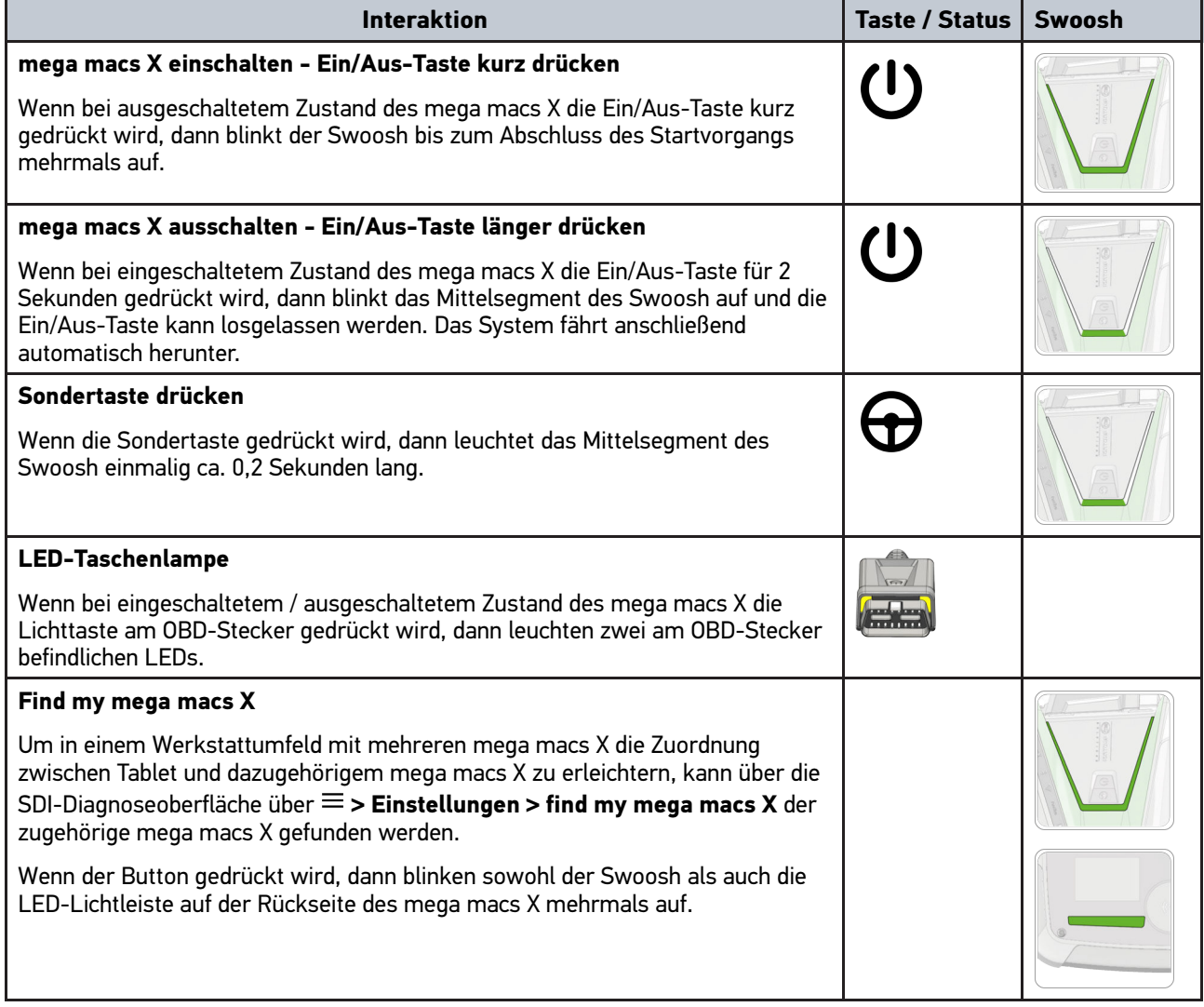

[Benutzerkommunikation](#page-12-0)

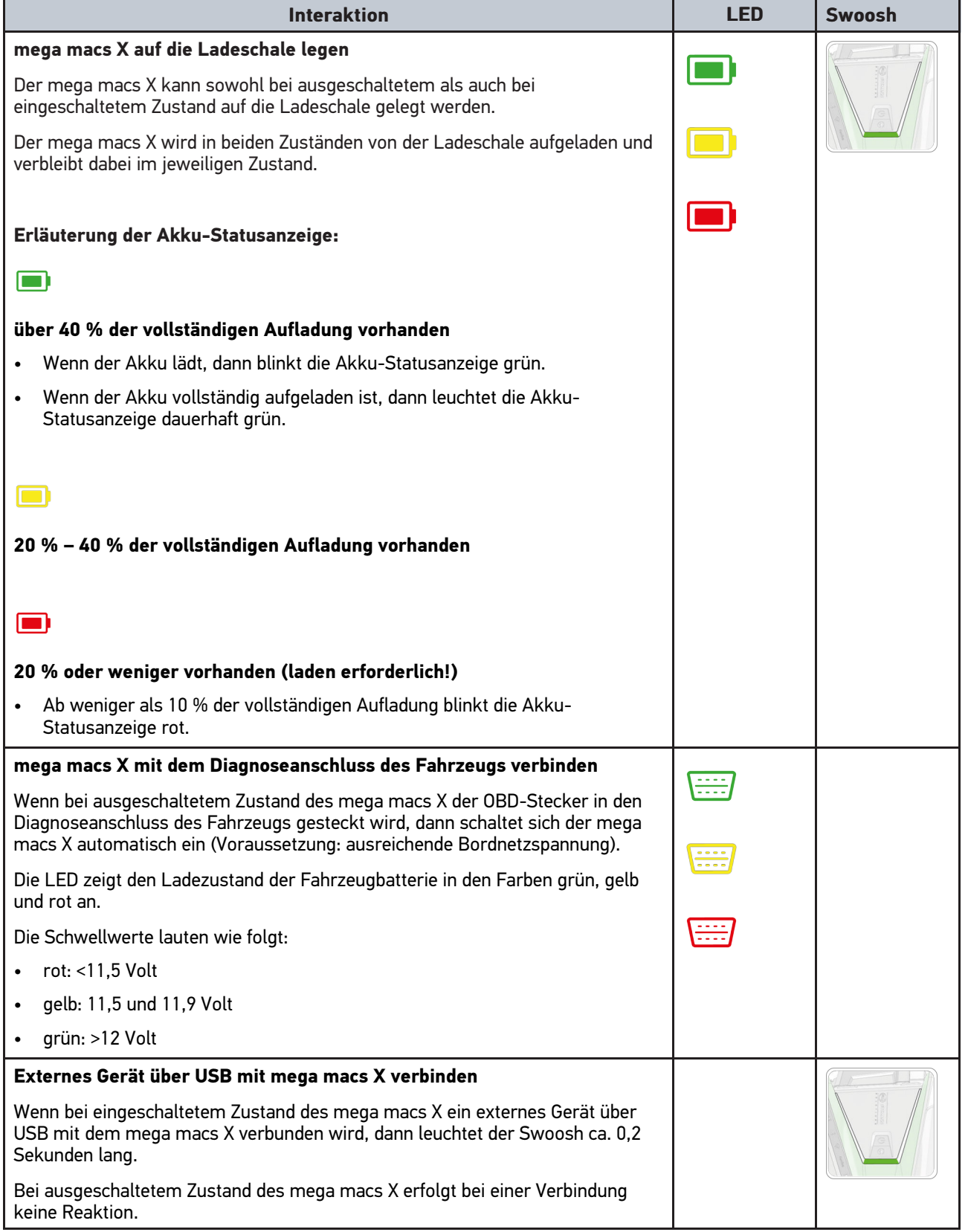

## <span id="page-14-0"></span>4 Inbetriebnahme mega macs X

### 4.1 Erstinbetriebnahme mit Hella Gutmann Tablet

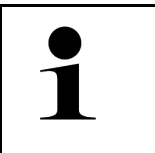

**DE**

#### <span id="page-14-1"></span>**HINWEIS**

Bei erstmaligem Gerätestart und nach einem Software-Update müssen die Allgemeinen Geschäftsbedingungen (AGB) der Fa. Hella Gutmann Solutions GmbH vom Gerätenutzer bestätigt werden. Sonst stehen einzelne Gerätefunktionen nicht zur Verfügung.

Um den mega macs X in Verbindung mit dem Hella Gutmann Tablet erstmalig in Betrieb zu nehmen, wie folgt vorgehen:

- 1. Das Hella Gutmann Tablet einschalten.
- 2. Den mega macs X einschalten.
- 3. Warten, bis die WLAN-Kontrollleuchte am mega macs X dauerhaft grün leuchtet.

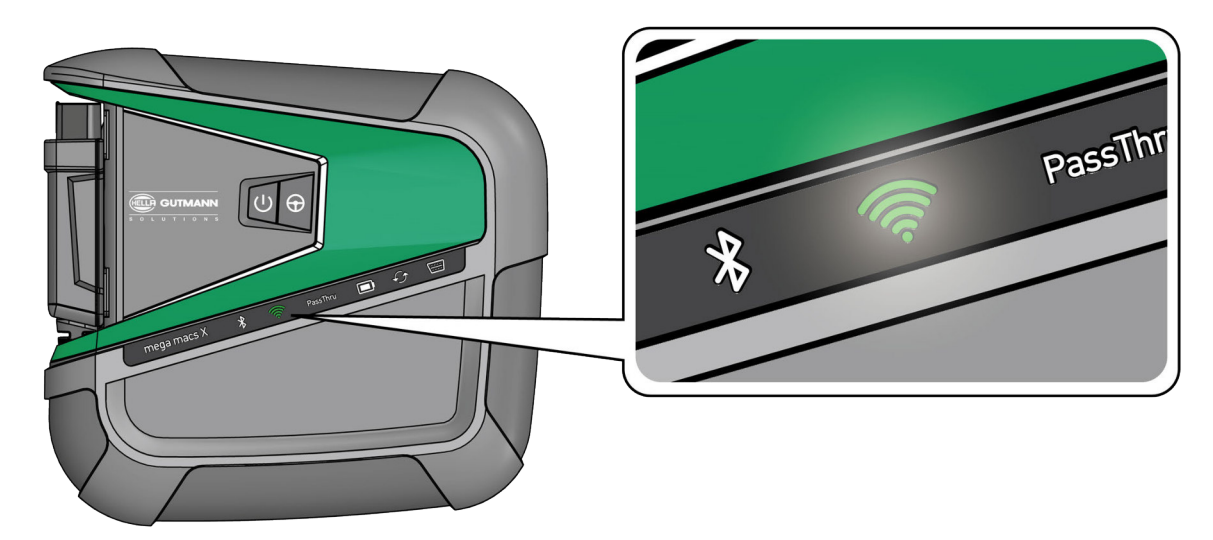

Das HGS-Setup startet auf dem Hella Gutmann Tablet automatisch und führt Schritt für Schritt durch die Erstinstallation.

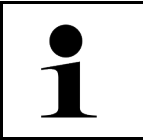

#### **HINWEIS**

Das HGS-Setup wechselt im 3-Sekunden-Takt die Sprache.

- 4. Die Sprache auswählen.
- 5. Das Land auswählen.

6. Den QR-Code auf dem Gehäuse des mega macs X scannen.

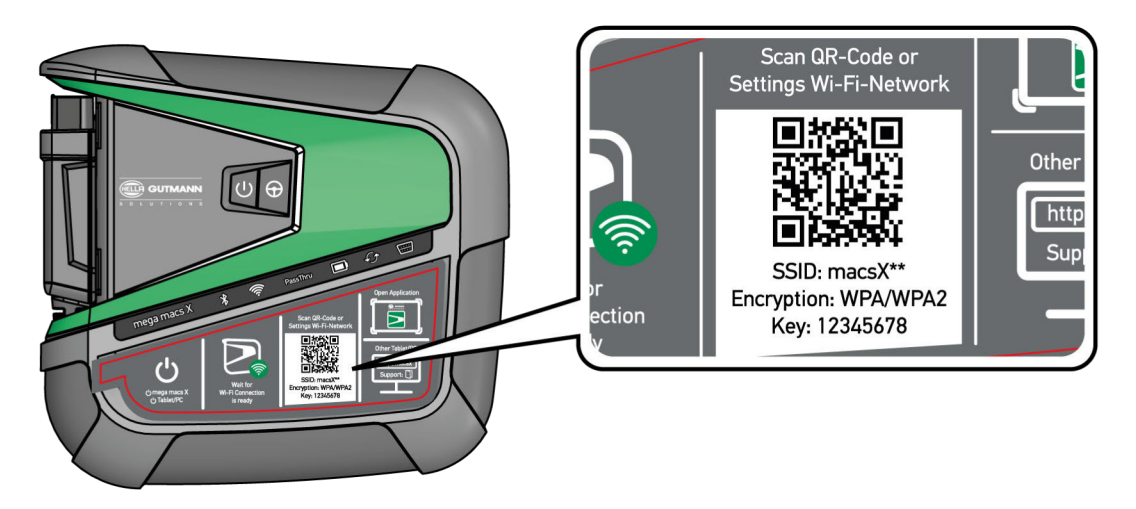

Wenn der QR-Code erkannt wurde, dann wird eine Verbindung zum mega macs X hergestellt.

Im nächsten Schritt startet das SDI-Setup automatisch, um mega macs X zu aktivieren.

- 7. Das WLAN-Netzwerk (der Werkstatt) auswählen.
- 8. Hinweis- und Anweisfenster beachten. Der LED-Laufbalken blinkt während des Verbindungsaufbaus.

Wenn die WLAN-Verbindung erfolgreich hergestellt wurde, dann wird folgender Text angezeigt: *Verbindung wurde erfolgreich hergestellt*.

- 9. **>OK<** auswählen.
- 10. **>Fortfahren<** auswählen.
- 11. Den Aktivierungscode eingeben und **>Fortfahren<** auswählen.

**HINWEIS**

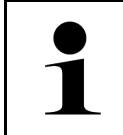

Der Aktivierungscode wird vorab über E-Mail zugestellt.

- 12. Erfolgreiche Aktivierung des mega macs X über **>Fortfahren<** bestätigen.
- 13. Firmendaten eingeben und über **>Fortfahren<** bestätigen.
- 14. Einen Drucker hinzufügen.
- 15. Die Auswahl über **>Fortfahren<** bestätigen.

16. Über  $\blacksquare$  die SDI-Diagnoseoberfläche aufrufen.

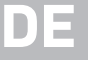

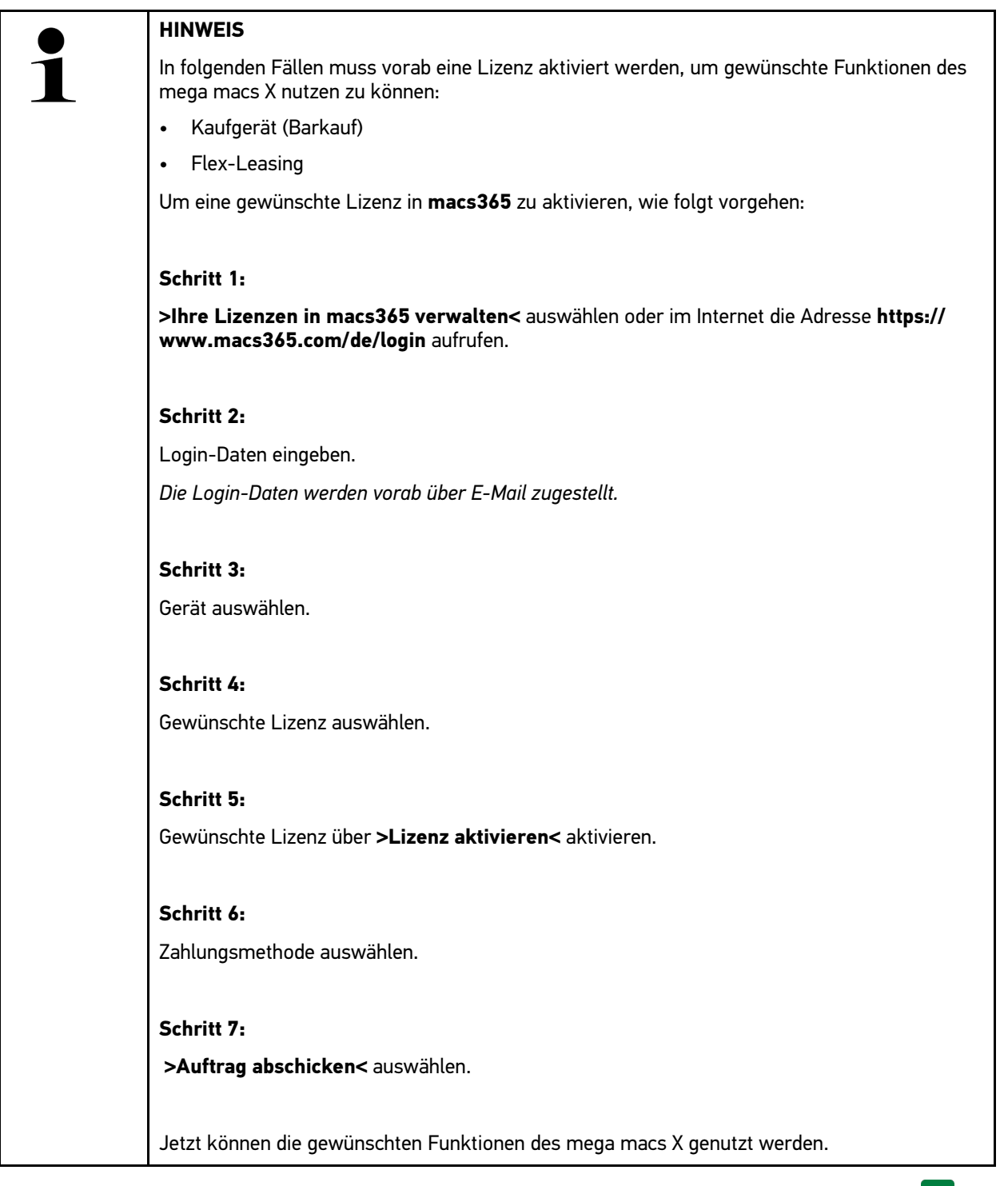

Nach Abschluss des Installationsprozesses kann mega macs X über die Verknüpfung auf dem Startbildschirm gestartet werden.

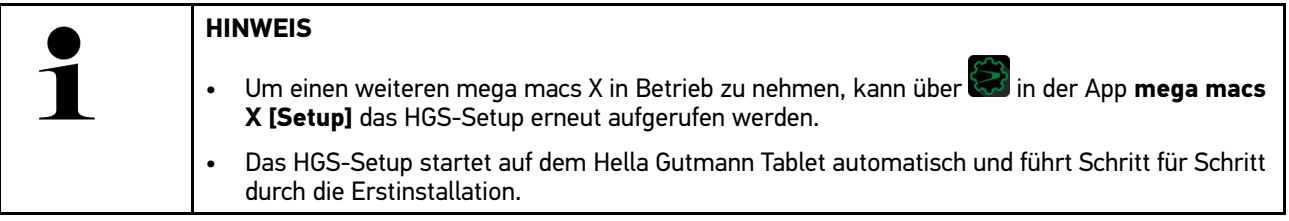

## 4.2 Erstinbetriebnahme mit unabhängigem Anzeigegerät

### <span id="page-17-0"></span>**HINWEIS**

Bei erstmaligem Gerätestart und nach einem Software-Update müssen die Allgemeinen Geschäftsbedingungen (AGB) der Fa. Hella Gutmann Solutions GmbH vom Gerätenutzer bestätigt werden. Sonst stehen einzelne Gerätefunktionen nicht zur Verfügung.

Um den mega macs X in Verbindung mit einem unabhängigen Anzeigegerät erstmalig in Betrieb zu nehmen, wie folgt vorgehen:

- 1. Das unabhängige Anzeigegerät (z.B. Tablet oder Notebook) einschalten.
- 2. Den mega macs X einschalten.
- 3. Warten, bis die WLAN-Kontrollleuchte am mega macs X dauerhaft grün leuchtet.

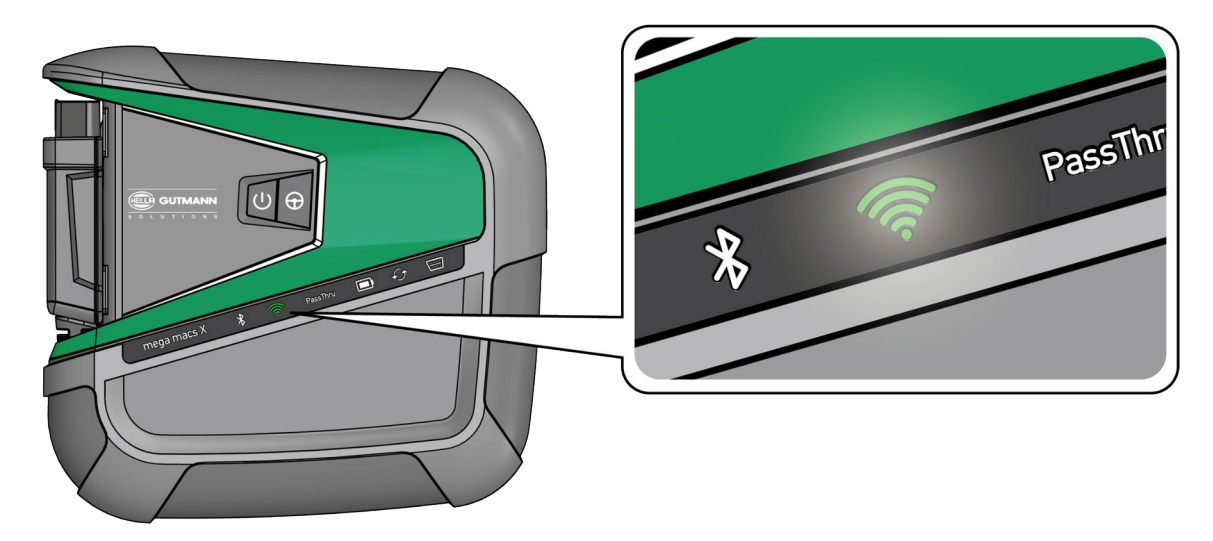

4. WLAN-Verbindung (**mit QR-Code** oder **manuell**) herstellen und SDI-Diagnoseoberfläche aufrufen. Die zwei Verbindungsmöglichkeiten werden nachfolgend beschrieben:

#### **WLAN-Verbindung herstellen und SDI-Diagnoseoberfläche aufrufen – mit QR-Code:**

1. Den QR-Code auf dem Gehäuse des mega macs X scannen.

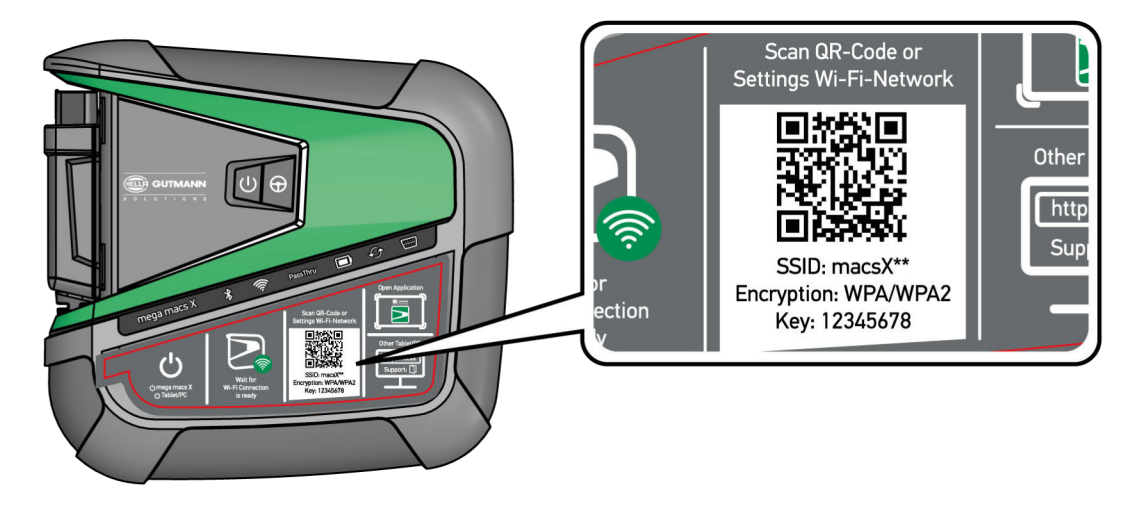

Die WLAN-Einstellungen werden auf dem Anzeigegerät dargestellt.

2. Die angezeigte Auswahl bestätigen und mit dem WLAN von mega macs X verbinden.

mega macs X ist jetzt mit dem Anzeigegerät verbunden.

3. Einmalig den folgenden QR-Code scannen, um die SDI-Diagnoseoberfläche in einem Webbrowser zu öffnen:

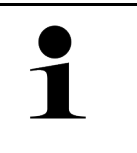

**DE**

#### **HINWEIS**

Es wird empfohlen, Google Chrome in der Version 78 oder höher in Verbindung mit den Betriebssystemen Android und Windows zu verwenden.

Bei der Nutzung von iOS wird die aktuelle Version des Safari-Webbrowsers vorausgesetzt.

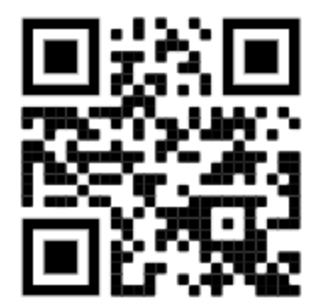

Es wird automatisch die Adresse **http://macsx** aufgerufen.

- 4. Im nächsten Schritt startet das SDI-Setup automatisch, um mega macs X zu aktivieren.
- 5. Das WLAN-Netzwerk (der Werkstatt) auswählen.
- 6. Hinweis- und Anweisfenster beachten.

Der LED-Laufbalken blinkt während des Verbindungsaufbaus.

Wenn die WLAN-Verbindung erfolgreich hergestellt wurde, dann wird folgender Text angezeigt: *Verbindung wurde erfolgreich hergestellt*.

- 7. **>OK<** auswählen.
- 8. **>Fortfahren<** auswählen.
- 9. Den Aktivierungscode eingeben und **>Fortfahren<** auswählen.

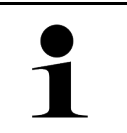

#### **HINWEIS**

Der Aktivierungscode wird vorab über E-Mail zugestellt.

- 10. Erfolgreiche Aktivierung des mega macs X über **>Fortfahren<** bestätigen.
- 11. Firmendaten eingeben und über **>Fortfahren<** bestätigen.
- 12. Einen Drucker hinzufügen.
- 13. Die Auswahl über **>Fortfahren<** bestätigen.
- 14. Über **die SDI-Diagnoseoberfläche aufrufen.**

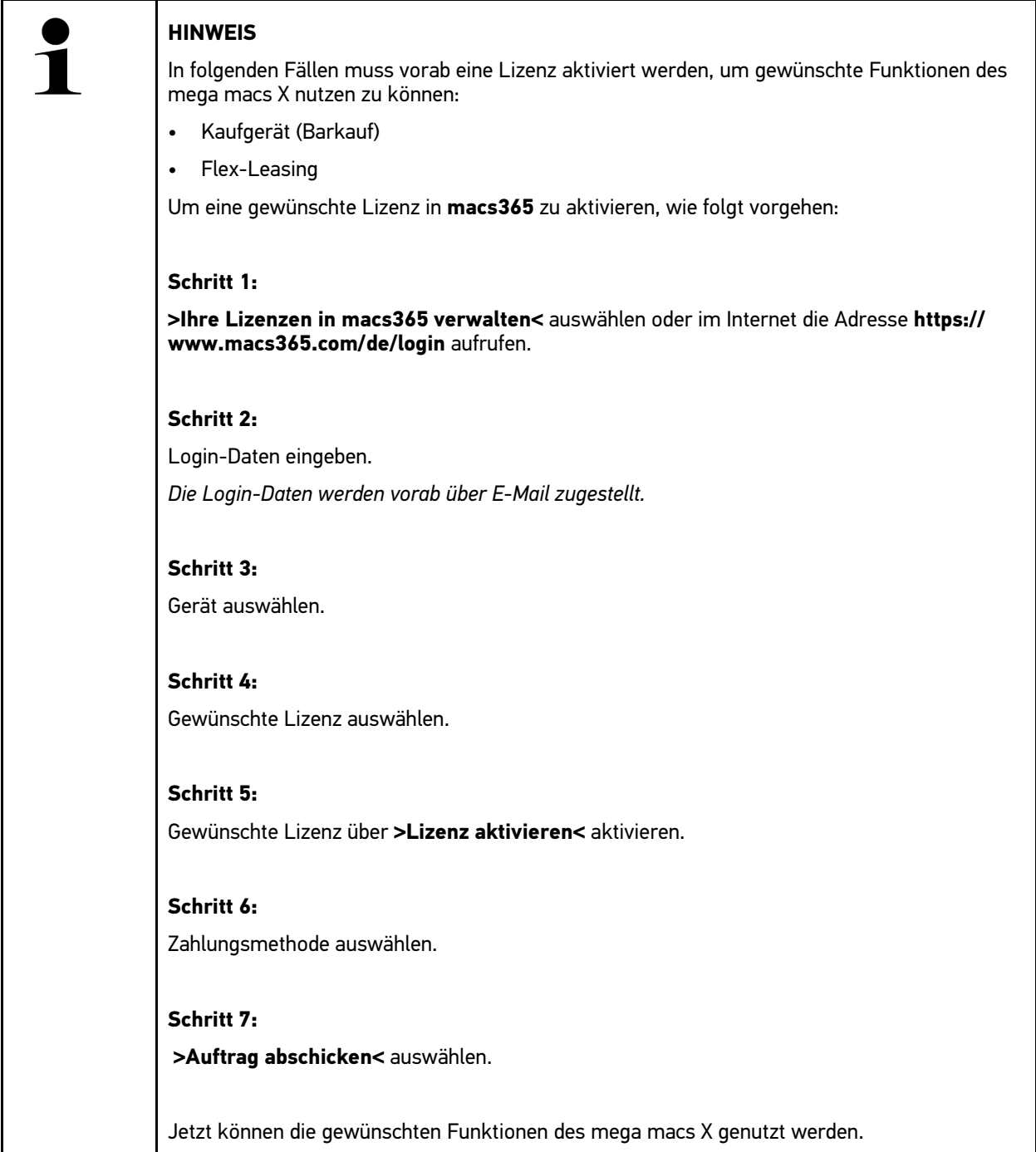

[Erstinbetriebnahme mit unabhängigem Anzeigegerät](#page-17-0)

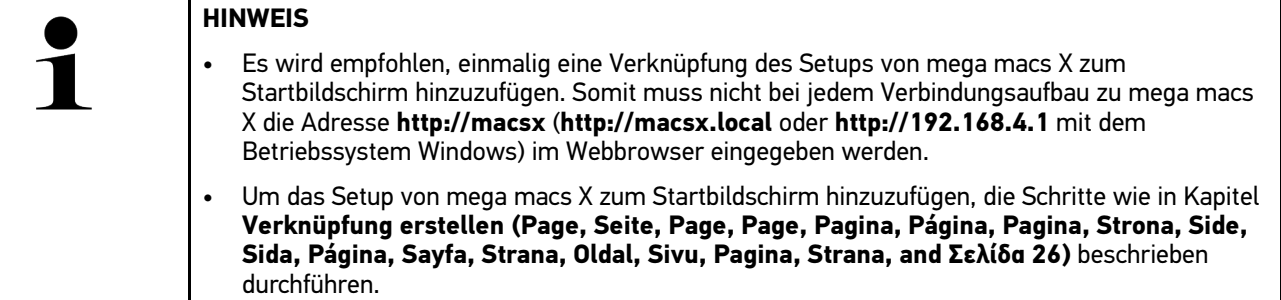

Nach Abschluss des Installationsprozesses kann mega macs X über die Verknüpfung auf dem Startbildschirm gestartet werden.

#### **WLAN-Verbindung herstellen und SDI-Diagnoseoberfläche aufrufen – manuell:**

- 1. Eine manuelle WLAN-Suche über das Anzeigegerät starten.
- 2. Die SSID **macsx\*\*** (\*\* kennzeichnet die Gerätenummer) auswählen.
- 3. Das WLAN-Passwort (Key) eingeben und mit dem WLAN verbinden.

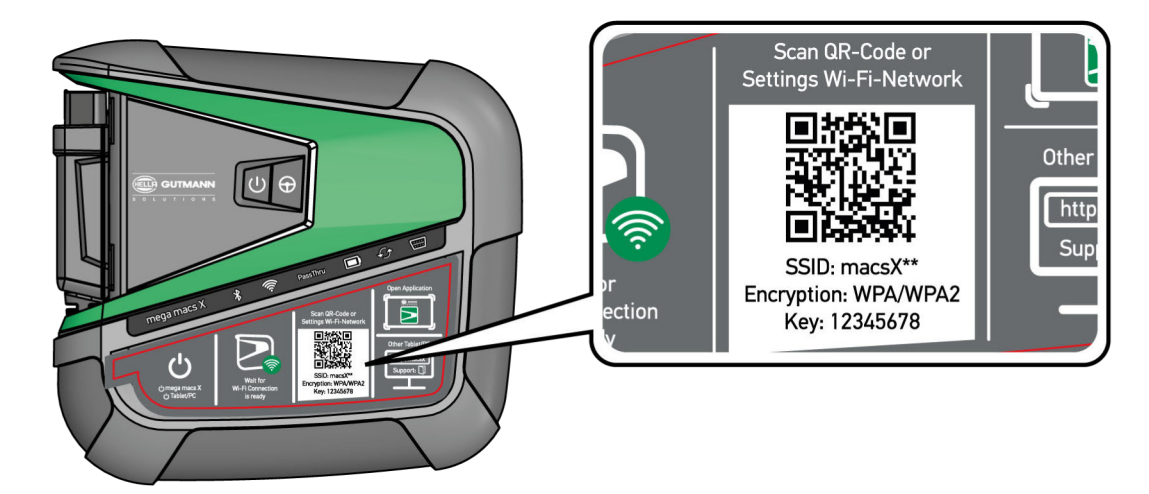

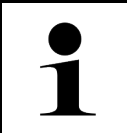

#### **HINWEIS**

Das WLAN-Passwort (Key) befindet sich zusätzlich auf dem Typenschild auf der Rückseite des mega macs X.

4. Den Webbrowser öffnen und folgende Adresse in die Adressleiste eingeben: **http://macsx**.

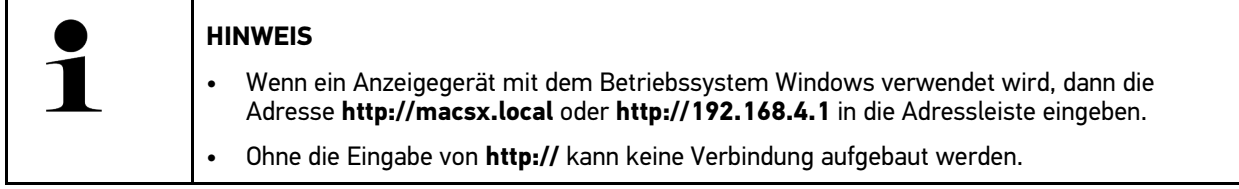

- 5. Im nächsten Schritt startet das SDI-Setup automatisch, um mega macs X zu aktivieren.
- 6. Das WLAN-Netzwerk auswählen.
- 7. Hinweis- und Anweisfenster beachten.

Der LED-Laufbalken blinkt während des Verbindungsaufbaus.

Wenn die WLAN-Verbindung erfolgreich hergestellt wurde, dann wird folgender Text angezeigt: *Verbindung wurde erfolgreich hergestellt*.

8. **>OK<** auswählen.

[Erstinbetriebnahme mit unabhängigem Anzeigegerät](#page-17-0)

#### 9. **>Fortfahren<** auswählen.

10. Den Aktivierungscode eingeben und **>Fortfahren<** auswählen.

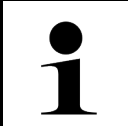

#### **HINWEIS**

Der Aktivierungscode wird vorab per E-Mail zugestellt.

- 11. Erfolgreiche Aktivierung des mega macs X über **>Fortfahren<** bestätigen.
- 12. Firmendaten eingeben und über **>Fortfahren<** bestätigen.
- 13. Einen Drucker hinzufügen.
- 14. Die Auswahl über **>Fortfahren<** bestätigen.
- 15. Über  $\blacksquare$  die SDI-Diagnoseoberfläche aufrufen.

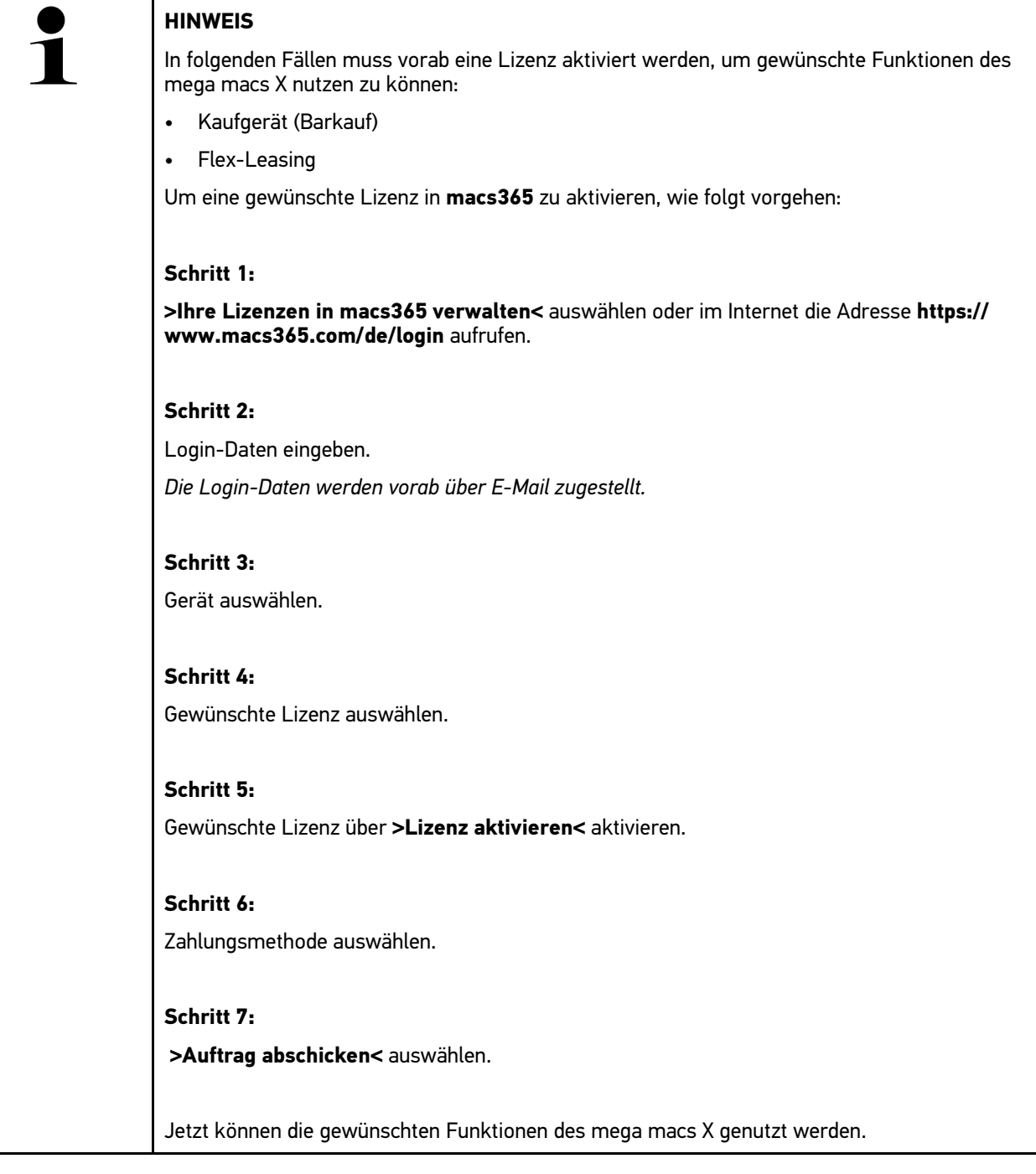

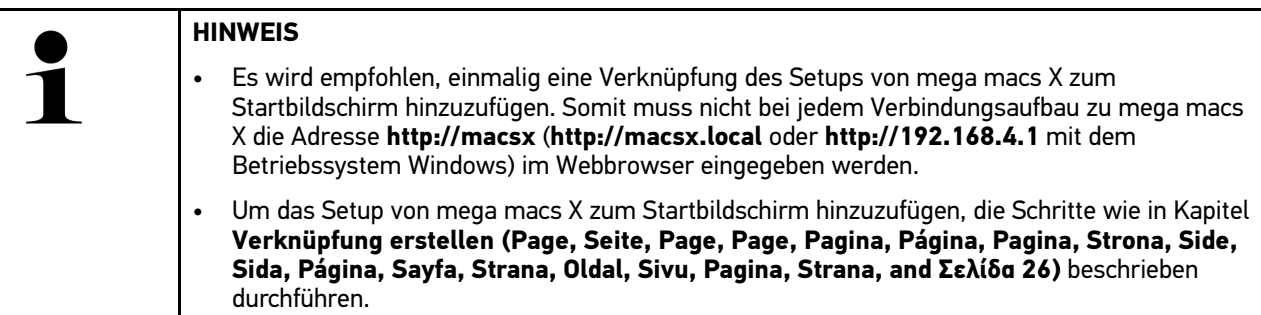

Nach Abschluss des Installationsprozesses kann mega macs X über die Verknüpfung auf dem Startbildschirm gestartet werden.

### <span id="page-22-0"></span>4.3 Verknüpfung erstellen

Um das Setup von mega macs X zum Startbildschirm hinzuzufügen, wie folgt vorgehen:

#### **Beispiel Android > 9.0 (Google Chrome, Version 78 oder höher):**

- 1. Die Webseite **http://macsx** aufrufen.
- 2. Auf das Dreipunkt-Menü : tippen.
- 3. **>Zum Startbildschirm hinzufügen<** auswählen.
- 4. Einen Namen für die Verknüpfung eingeben (Beispiel: **mega macs X**) und auf **>Erstellen<** tippen.

#### **Beispiel iOS:**

- 1. In Safari die Webseite **http://macsx** aufrufen.
- 2. Auf das Teilen-Icon  $\mathbb{D}$  tippen.
- 3. **>Zum Homebildschirm<** auswählen.
- 4. Einen Namen für die Verknüpfung eingeben (Beispiel: **mega macs X**) und auf **>Hinzufügen<** tippen.

#### **Beispiel Windows (Firefox, Google Chrome, Microsoft Edge usw.):**

- 1. Die Größe des Browserfensters so einstellen, dass sowohl die Webseite als auch der Startbildschirm zu sehen sind.
- 2. Mit der Maus auf die eingegebene Adresse (**http://macsx.local** oder **http://192.168.4.1**) in der Adressleiste des Webbrowsers klicken und die Maustaste gedrückt halten.
- 3. Mit gedrückter Maustaste den Mauszeiger auf den Startbildschirm ziehen.
- 4. Die Maustaste loslassen, um die Verknüpfung zu erstellen.
- 5. Über **>Rechtsklick< > >Umbenennen<** einen Namen für die Verknüpfung eingeben (Beispiel: **mega macs X**).

### <span id="page-22-1"></span>4.4 Akku über Netzteil laden

Um den Akku über das Netzteil zu laden, wie folgt vorgehen:

1. Den Spannungsversorgungs-Stecker in die Buchse des mega macs X einstecken.

2. Den Netzstecker in die Steckdose einstecken. Der Akku wird geladen.

Um den Akku über die Ladeschale zu laden, wie folgt vorgehen:

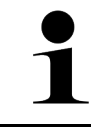

#### <span id="page-23-0"></span>**HINWEIS**

Die Ladeschale nur dann verwenden, wenn diese frei von Schmutz und Staub ist.

- 1. Die Spannungsversorgungs-Stecker in die Buchse der Ladeschale einstecken.
- 2. Den Netzstecker in die Steckdose einstecken.
- 3. Den mega macs X auf die Ladeschale ablegen. Der Akku wird geladen.

### <span id="page-23-1"></span>4.6 Hella Gutmann Tablet über Dockingstation laden

Um den Akku des Hella Gutmann Tablets über die Dockingstation zu laden, wie folgt vorgehen:

- 1. Den Spannungsversorgungs-Stecker in die Buchse der Dockingstation einstecken.
- 2. Den Netzstecker in die Steckdose einstecken.
- 3. Das Hella Gutmann Tablet auf die Dockingstation einstecken. Der Akku wird geladen.

Das Fenster **DisplayLink Presenter** wird angezeigt.

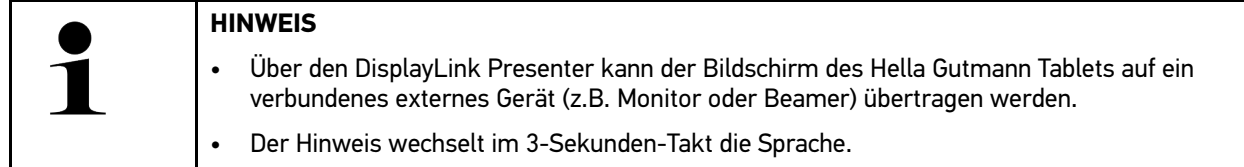

- 4. Hinweis beachten.
- 5. Das Kontrollkästchen aktivieren, um den Bildschirm des Hella Gutmann Tablets beim Einstecken auf die Dockingstation immer auf ein verbundenes externes Gerät zu übertragen.
- 6. Auswahl über **>OK<** einmalig bestätigen.

## <span id="page-24-0"></span>5 mega macs X konfigurieren

Über **> Einstellungen** werden sämtliche Schnittstellen und Funktionen konfiguriert.

### <span id="page-24-1"></span>5.1 Schnittstellen konfigurieren

Hier können u.a. die Schnittstellen für WLAN und Ethernet konfiguriert werden.

Schnittstellen für WLAN und Ethernet werden über **≡ > Einstellungen > Gerät** konfiguriert.

Schnittstellen für Drucker werden über **≡ > Einstellungen > Drucken** konfiguriert.

### <span id="page-24-2"></span>5.1.1 WLAN konfigurieren

Hier können Einstellungen zum WLAN vorgenommen werden.

WLAN (Wireless Local Area Network) ist ein kabelloses lokales Netzwerk. Die Datenübertragung findet über einen WLAN-Router mit DSL-Modem (Access Point) statt. Die jeweiligen Geräte melden sich am WLAN-Router an.

### 5.1.1.1 WLAN-Schnittstelle suchen und einrichten

Um das Diagnosegerät über WLAN mit dem Netzwerk (Router) zu verbinden, wie folgt vorgehen:

- 1. Über  $\equiv$  > Einstellungen auswählen.
- 2. **>Gerät<** auswählen.
- 3. **>WLAN<** auswählen.
- 4. Das Kontrollkästchen **WLAN aktivieren** anwählen, um verfügbare Drahtlosnetzwerke angezeigt zu bekommen.

Verfügbare Drahtlosnetzwerke werden angezeigt.

- 5. Das gewünschte Drahtlosnetzwerk auswählen.
- 6. Unter **IP-Adressmodus** über Y die Liste öffnen. Wenn **>automatisch beziehen (DHCP)<** (empfohlen) ausgewählt wird, dann vergibt der DHCP-Server des Netzwerks dem mega macs X automatisch eine IP-Adresse. Diese Auswahl ist ab Werk eingestellt.

Wenn **>manuell festlegen<** ausgewählt wird, dann muss unter **IP-Adresse** eine *freie* IP-Adresse des Netzwerks eingetragen werden, z.B.: *192.168.246.002*

- 7. **>automatisch beziehen (DHCP)<** (empfohlen) oder **>manuell festlegen<** auswählen. Die Auswahl wird automatisch gespeichert.
- 8. Das WLAN-Passwort eingeben.
- 9. Auf **>Verbinden<** klicken.

Die Eingabe wird automatisch gespeichert.

Unter **Verbundenes Drahtlosnetzwerk** wird der Name des ausgewählten Drahtlosnetzwerks angezeigt.

Über  $\bigoplus$  können Detailinformationen zum verbundenen Drahtlosnetzwerk aufgerufen werden.

10. Wenn das WLAN-Symbol <sup>o</sup>in der oberen Symbolleiste angezeigt wird, dann ist eine Verbindung zwischen Diagnosegerät und Internet vorhanden.

Jetzt kann WLAN genutzt werden.

### 5.1.1.2 WLAN-Konfiguration zurücksetzen

Die WLAN-Konfiguration kann zurückgesetzt werden, wenn eine automatische Verbindung zwischen Diagnosegerät und bereits eingerichtete Drahtlosnetzwerke nicht mehr gewünscht ist.

Um alle bekannten Drahtlosnetzwerke zu löschen, wie folgt vorgehen:

- 1. Über  $\equiv$  > Einstellungen auswählen.
- 2. **>Gerät<** auswählen.
- 3. **>WLAN<** auswählen.
- $4.$  **D** auswählen.
- 5. Auf **>WLAN-Konfiguration zurücksetzen<** klicken.

Die WLAN-Konfiguration wird zurückgesetzt.

### <span id="page-25-0"></span>5.1.2 Ethernet konfigurieren

Hier können Einstellungen zum Netzwerk vorgenommen werden.

Um das Diagnosegerät über die Ethernet-Schnittstelle mit dem Netzwerk (Router) zu verbinden, wie folgt vorgehen:

- 1. Das Ethernet-Kabel (nicht im Lieferumfang enthalten) in den Ethernet-Anschluss vom mega macs X und der Gegenstelle einstecken.
- 2. Über  $\equiv$  > Einstellungen auswählen.
- 3. **>Gerät<** auswählen.
- 4. **>Ethernet<** auswählen.
- 5. Unter **IP-Adressmodus** über  $\vee$  die Liste öffnen.

Wenn **>automatisch beziehen (DHCP)<** (empfohlen) ausgewählt wird, dann vergibt der DHCP-Server des Netzwerks dem mega macs X automatisch eine IP-Adresse. Diese Auswahl ist ab Werk eingestellt.

Wenn **>manuell festlegen<** ausgewählt wird, dann muss unter **IP-Adresse** eine *freie* IP-Adresse des Netzwerks eingetragen werden, z.B.: *192.168.246.002*

- 6. **>automatisch beziehen (DHCP)<** (empfohlen) oder **>manuell festlegen<** auswählen.
- 7. Auf **>Verbinden<** klicken. Die Auswahl wird automatisch gespeichert.

Jetzt kann Ethernet genutzt werden.

## <span id="page-26-0"></span>6 Mit mega macs X arbeiten

## <span id="page-26-1"></span>6.1 Diagnose

Durch die herstellerspezifische Fahrzeugkommunikation ist der Datenaustausch zu den prüfenden Fahrzeugsystemen möglich. Die jeweilige Diagnosetiefe und Diagnosevielfalt ist abhängig vom Funktionsumfang des Steuergeräts.

Folgende Parameter stehen unter **Diagnose** zur Auswahl:

#### • **>Fehlercode<**

Hier können die im Fehlercode-Speicher des Steuergeräts abgelegten Fehlercodes ausgelesen und gelöscht werden. Zusätzlich können Informationen zum Fehlercode abgerufen werden.

#### • **>OBD-Diagnose<**

Hier kann die OBD2-Diagnose über abgasrelevante Bauteile gestartet werden. Hier sind nur der Fahrzeughersteller und die Kraftstoffart auszuwählen.

#### • **>Parameter<**

Hier können die Echtzeitdaten oder Zustände der Bauteile aus dem Steuergerät grafisch und alphanumerisch angezeigt werden.

#### • **>Stellglied<**

Hier können Aktoren/Stellglieder mithilfe des Steuergeräts aktiviert/deaktiviert werden.

• **>Grundeinstellung<**

Hier können Bauteile in ihre Grundeinstellung zurückgesetzt werden.

• **>Codierung<**

Hier können neue Bauteile in das Steuergerät codiert werden.

• **>Testfunktion<**

Hier können spezielle Prüfungen/Selbsttests durchgeführt werden.

• **>Service-Rückstellung<**

Hier kann das Wartungsintervall zurückgesetzt werden. Die Service-Rückstellung kann manuell oder über den Diagnosetester durchgeführt werden.

### <span id="page-26-2"></span>6.1.1 Fahrzeugdiagnose vorbereiten

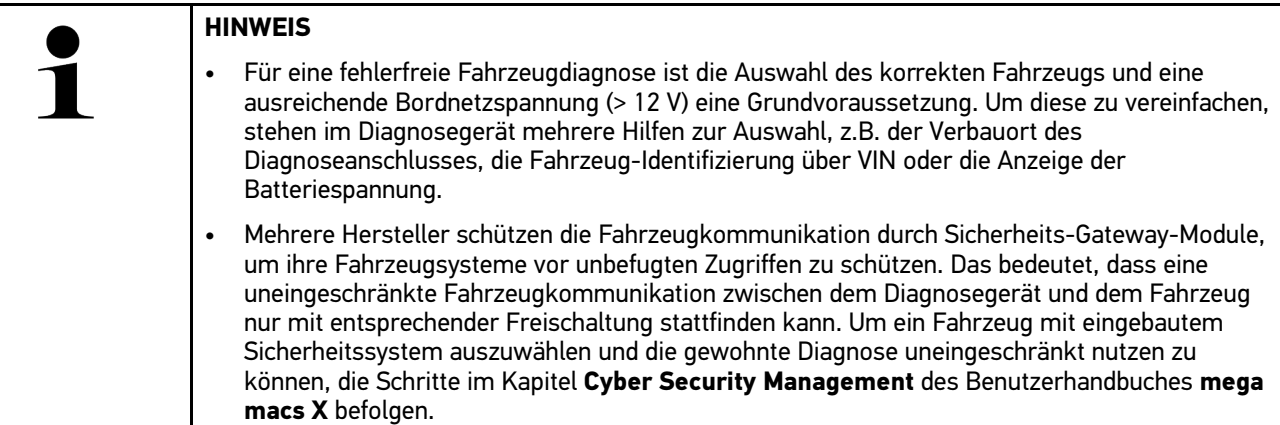

Im App-Launcher stehen unter **>Diagnose<** folgende Steuergerätefunktionen zur Verfügung:

- **Fehlercode**
- OBD-Diagnose
- Parameter
- Stellglied
- Grundeinstellung
- Codierung
- Testfunktion
- Service-Rückstellung

Um die Fahrzeugdiagnose vorzubereiten, wie folgt vorgehen:

1. Über den App-Launcher auf **>Fahrzeugauswahl<** klicken und ein gewünschtes Fahrzeug auswählen.

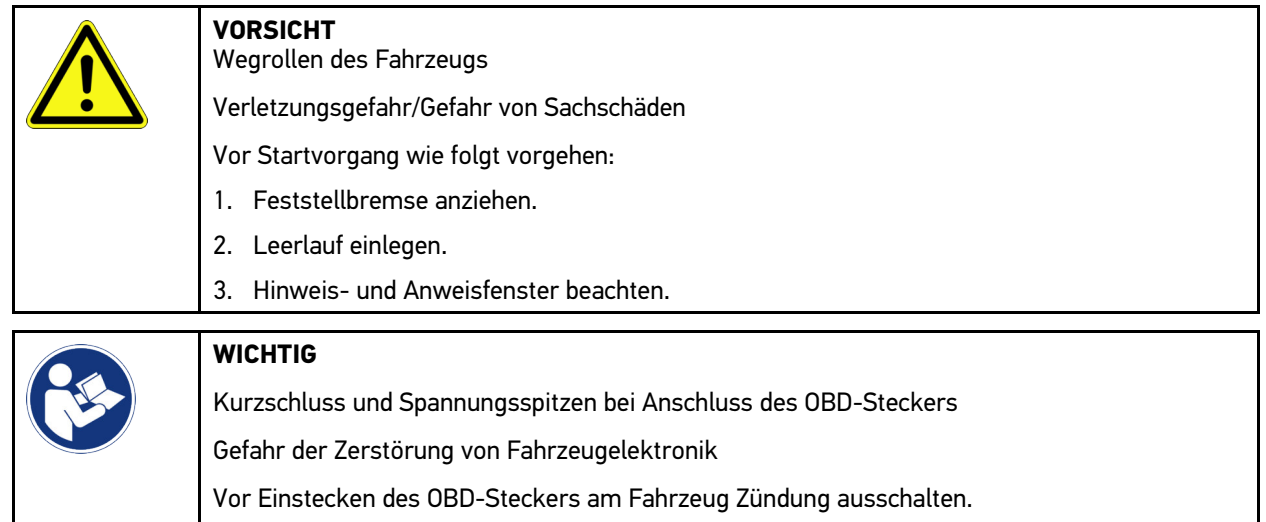

- 2. Den OBD-Stecker in den Diagnoseanschluss des Fahrzeugs einstecken.
- 3. Im App-Launcher **>OBD-Diagnose<** auswählen.

Jetzt kann die Diagnoseart ausgewählt werden.

[Diagnose](#page-26-1)